## How to configure an iPhone using POP3 Mail01

This article explain show to configure an iPhone with a POP3 e-mail account. This process is simple and should only take a few minutes.

- 1. From the home screen, go to the **''Settings''** application.
- 2. On the settings screen, tap Mail, Contacts, Calendars.

| II AT&T 穼 11:26 AM      |      |  |
|-------------------------|------|--|
| Settings                |      |  |
| Airplane Mode           | OFF  |  |
| 🛜 Wi-Fi                 | >    |  |
| Notifications           | On > |  |
|                         |      |  |
| Sounds                  | >    |  |
| Brightness              | >    |  |
| Wallpaper               | >    |  |
|                         |      |  |
| General                 | >    |  |
| Mail, Contacts, Calenda | rs > |  |
|                         |      |  |

3. Tap Add Account.

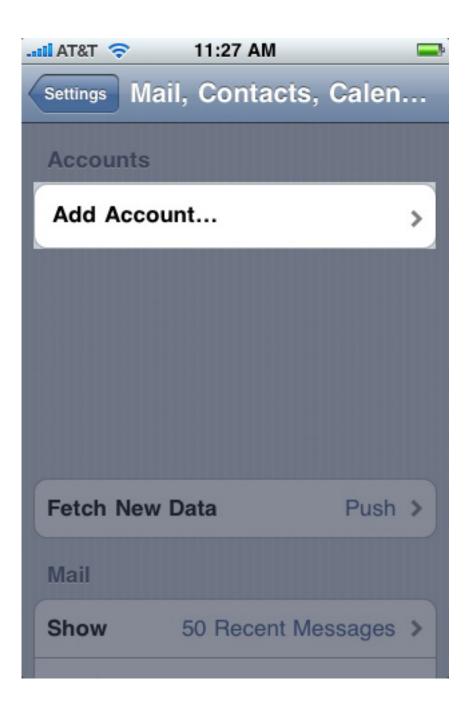

4. Tap Other.

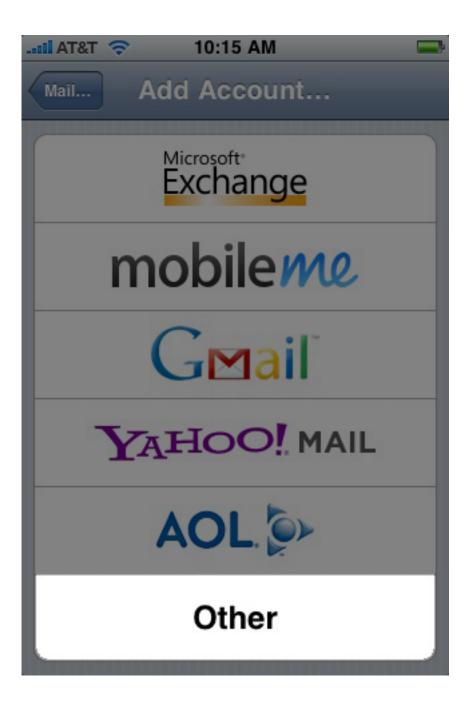

5. Tap Add Mail Account.

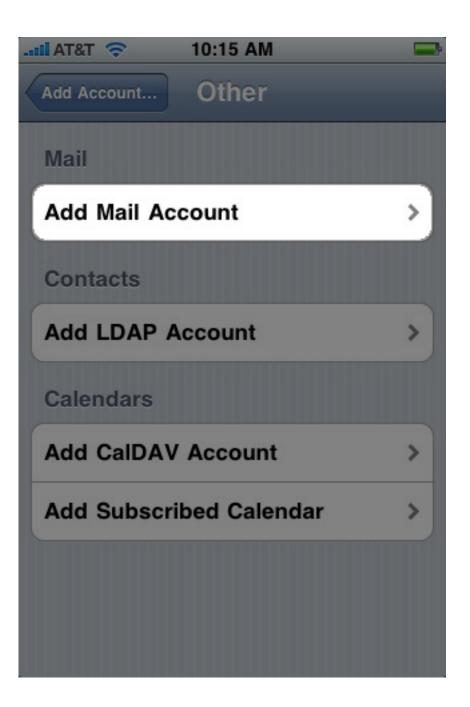

6. Fill out the **Name, E-mail Address,** and **Password** fields. For **Description**, it is best to use your e-mail address.

| II AT&T 🔶                      | 10:15 AM 🖘       |  |
|--------------------------------|------------------|--|
| Enter your account information |                  |  |
| Cancel No                      | ew Account Save  |  |
|                                |                  |  |
| Name                           | John Appleseed   |  |
| Address                        | example@me.com   |  |
| Password                       | Required         |  |
| Description                    | My Email Account |  |
|                                |                  |  |
|                                |                  |  |
|                                |                  |  |
|                                |                  |  |
|                                |                  |  |
|                                |                  |  |

7. Click Next.

8. Tap **POP** and fill out the settings completely as follows:

**Incoming Mail Server:** 

- Host Name: pop3.NaturalNetworks.com
- User name: Your complete e-mail address.
- **Password**: Your password for the corresponding e-mail address.

**Outgoing Mail Server** 

- Host Name: smtp.NaturalNetworks.com
- User name: Your complete e-mail address.
- **Password**: Your password for the corresponding e-mail address.

| AT&T 🗢 10:17 AM 🖃              |  |  |
|--------------------------------|--|--|
| Enter your account information |  |  |
| Cancel New Account Save        |  |  |
| IMAP POP                       |  |  |
| Name John Appleseed            |  |  |
| Address example@me.com         |  |  |
| Description My Email Account   |  |  |
| Incoming Mail Server           |  |  |
| Host Name mail.example.com     |  |  |
| User Name example@me.com       |  |  |
| Password                       |  |  |
| Outgoing Mail Server           |  |  |
| Host Name mail.example.com     |  |  |
| User Name example@me.com       |  |  |
| Password                       |  |  |

When finished, click save.

9. A popup with the message "**Cannot connect using SSL**" will appear. Click **Yes** to set up the account without SSL.

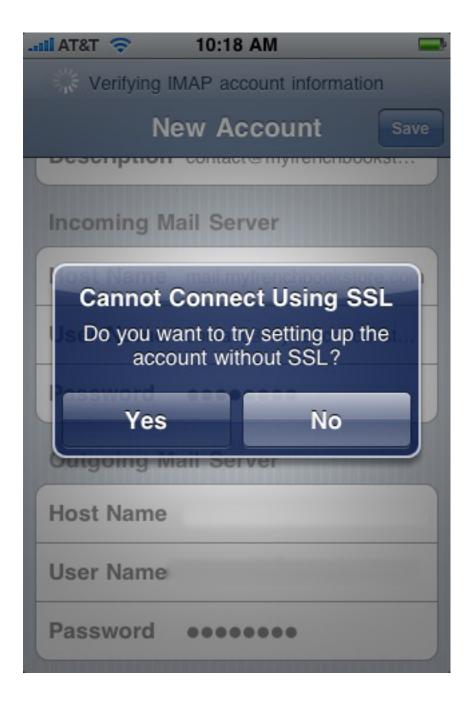

**Note:** If you experience difficulties when sending e-mails, please verify the outgoing mail server port. This is accessible by returning to the **Mail**, **Contacts, Calendars** screen, selecting your desired account, and then tapping the **Outgoing Mail Server** button. Choose the corresponding entry and verify the port setting below.

• **Port:** 587

| No Service 🗢 10:46 AN       | 1 📼        |  |
|-----------------------------|------------|--|
| Cancel smtp.naturalnet Done |            |  |
| Server                      |            |  |
| Outgoing Mail Server        |            |  |
| Host Name                   |            |  |
| User Name                   |            |  |
| Password                    |            |  |
| Use SSL                     | OFF        |  |
| Authentication              | Password > |  |
| Server Port 587             |            |  |
|                             |            |  |

Online URL: <u>https://kb.naturalnetworks.com/article.php?id=595</u>